## **Fact Sheet**

# How to complete a Non-Travel expense claim

Medical Officer: To complete a Non-Travel expense claim, please follow the steps below

#### **Quick Check**

Step 1: General Information

Step 2: Cash and Other Expenses

Step 3: Expense Allocation

Step 4: Final Review and submission of claim

#### **Process**

> To log onto Oracle Corporate Systems use your HAD ID and Password

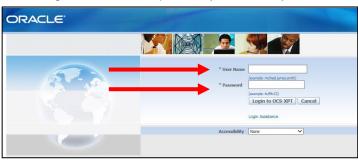

> Once logged on, select Internet Expenses located at the bottom left hand of the screen

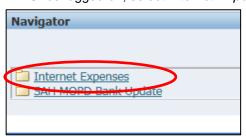

## Step 1: General Information

On the Oracle Expenses homepage click the Create Expense Report tab in the top right hand corner of the screen to begin a new reimbursement claim

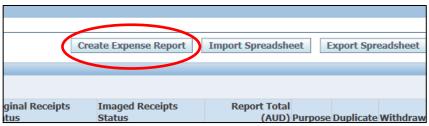

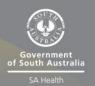

- > Please check that the correct expense template has been selected
- > Select the magnifying glass icon to complete the mandatory *FBT Declaration* and the mandatory *Employee Certification Declaration*

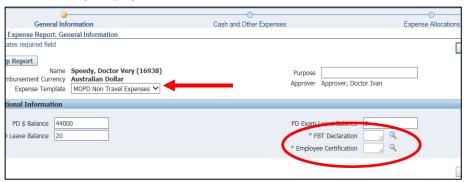

- > A separate pop up screen will appear
- > Select the Go button to search for an appropriate FBT Declaration

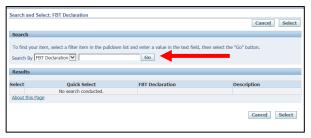

> Select the appropriate FBT Declaration and click the Select tab to continue

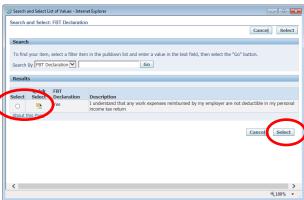

> Follow the same *FBT Declaration* process as above to complete the *Employee Certification Declaration* 

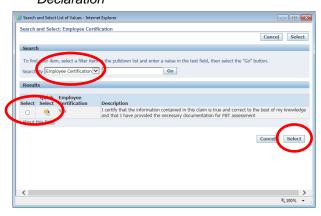

> **Please note**: the *FBT Declaration* and *Employee Certification Declaration* fields are mandatory fields which must be completed in order for your claim to progress and be submitted for approval. Once the declarations have been completed please select the *Next* button in the bottom right hand corner of the screen

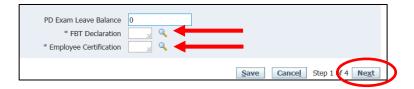

### Step 2: Cash and Other Expenses

- > To enter individual expenses on each line, follow the process below:
  - 1. Select the date of the receipt
  - 2. Enter the receipt amount
  - 3. Select the drop down menu for *Expense Type*
  - 4. The free text *Justification* box can be used for further information for your Line Manager when they are checking and approving your claim
  - 5. Select the *Details* icon to add the invoice and receipt of payment on the following screen

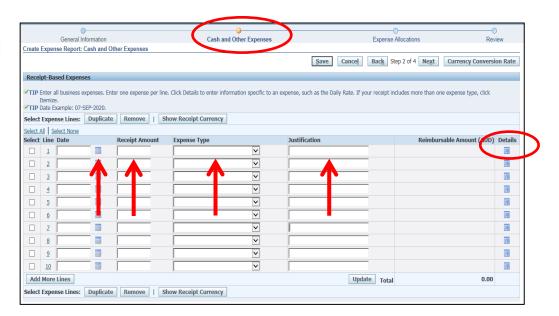

- > **Please note:** while receipts under the amount of \$82.50 do not require an invoice to be attached, a receipt that is over this amount will require a valid tax invoice to be attached as well as the receipt. Further information can be found via the below links
  - Fact Sheet 19- Documentary Evidence
  - ATO website
- On the following screen (refer next page for visual) please check and complete:
  - 1. Select the drop down box to change the *Tax Code* according to what is stated on the invoice (if the amount is over \$82.50, or the receipt if the amount is under \$82.50):
    - For compliant tax invoices the Tax Code is: GST10
    - For receipts or tax invoices that do not include GST the Tax Code is:
       GSTFREE
  - 2. To attach the invoice and receipt, select the Add button
  - 3. Enter the Business Percentage for the item you are claiming

- 4. To enter the *Purpose*, click the magnifying glass to select the appropriate purpose category
- 5. Once complete, please select the *Return* button

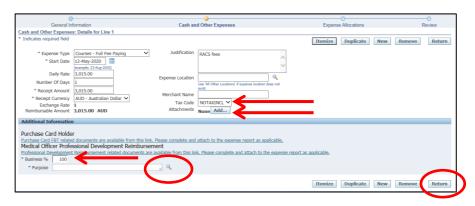

- > Please note: to attach the invoice and/or receipt see below
  - Enter the Title, select the Category, and complete the Description
  - Select the Browse button to attach your invoice and/or receipt.
  - To save your attachment and return to previous page, select the *Apply* button
  - Continue this process if the invoice and/or receipt are separate files

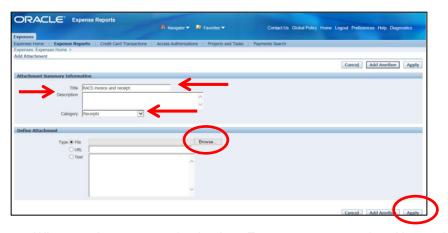

When you have returned to back to Expenses screen, select Next at the top right hand of screen

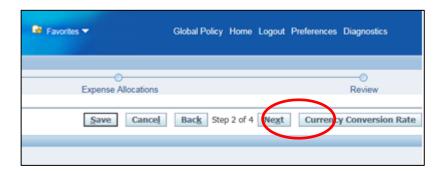

## Step 3: Expense Allocation

- > In the *Expense Allocation* screen, you may view where expenses will be allocated, which is automatically supplied by CHRIS21
- > Please note: in this Expense Allocation screen no action is required by a Medical Officer

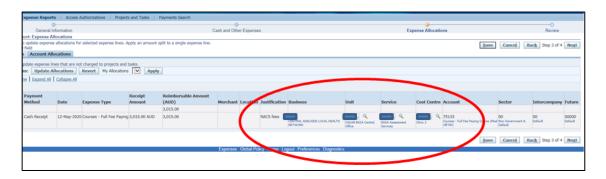

> To progress to the final step, select the *Next* button in the top right hand corner of screen

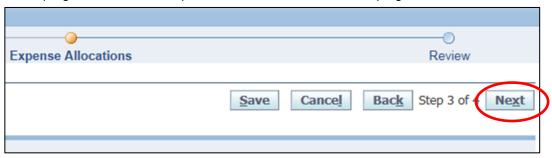

# Step 4: Final Review and Submission of Claim

> Before submitting your claim to your Direct Line Manager, please check:

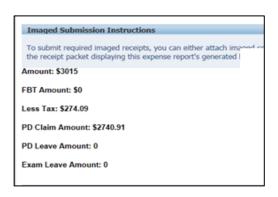

> The expense or total claim amount is correct

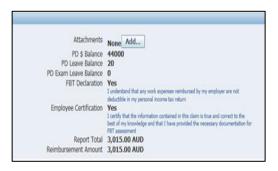

 All declarations are completed correctly and any additional information has been uploaded

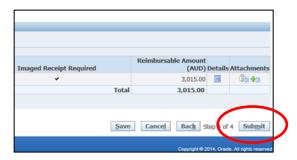

If no further information required for your claim, you can select the Submit button to send to your Direct Line Manager for approval process

When you have submitted your claim to your Manager for the approval process, you will receive a confirmation and an expense report number for your claim

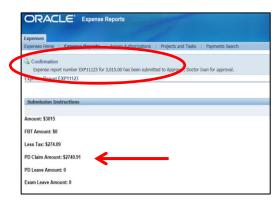

Note that the PD
 Claim amount is the total deducted from your balance exclusive of GST

> To return back to *Expenses* homepage, select the *Return* button to view the claim status from the expense claims created and claim status

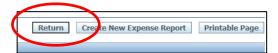

> You can view the status of your claims under the *Track Submitted Expense Reports* heading in the top right hand corner of your screen

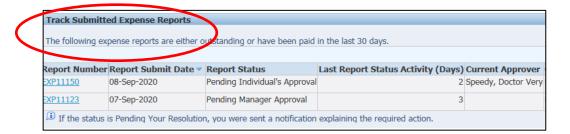

#### For more information

**Health Education: System Improvement** 

Clinical Collaborative Branch, SA Health
Citi Centre Building, 11 Hindmarsh Square
Health.PDReimbursement@sa.gov.au
(08) 8463 6184

(00) 0403 0104

sahealth.sa.gov.au/reimburseme

For Official Use Only-A1-I1

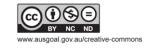

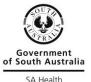